### 1.SCOPE

*This document describes how to install and run the fully integrated PATH MEDICAL Noah module Senti + Sentiero Noah Connector.* 

### 2.PREREQUISITES

*Noah System is installed and functional/licensed. Version 4.12 or greater is recommended. It is assumed that the user will fully familiar with NOAH operation and workflow.*

#### 3.INSTALLATION

- *1. Run the setup file PathNoahConnectorSetup-x.y.z.abcde.exe (with x.y.z.abcde being the software version, e.g. 2.0.0.19111)*
- *2. Follow the installation wizard until the installation process finishes successfully.*
- *3. Connect a device to complete the driver installation. This may take several minutes.*

### 4.USING THE MODULE

*In Noah select the PATH MEDICAL button to start the module.*

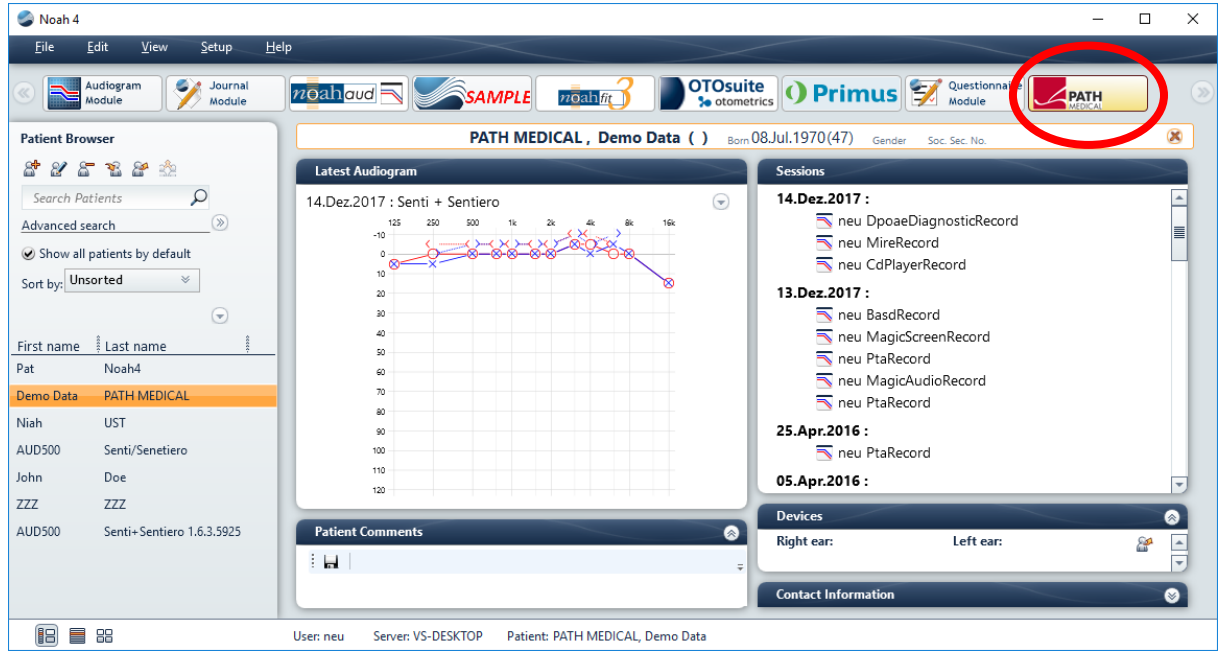

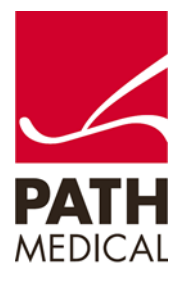

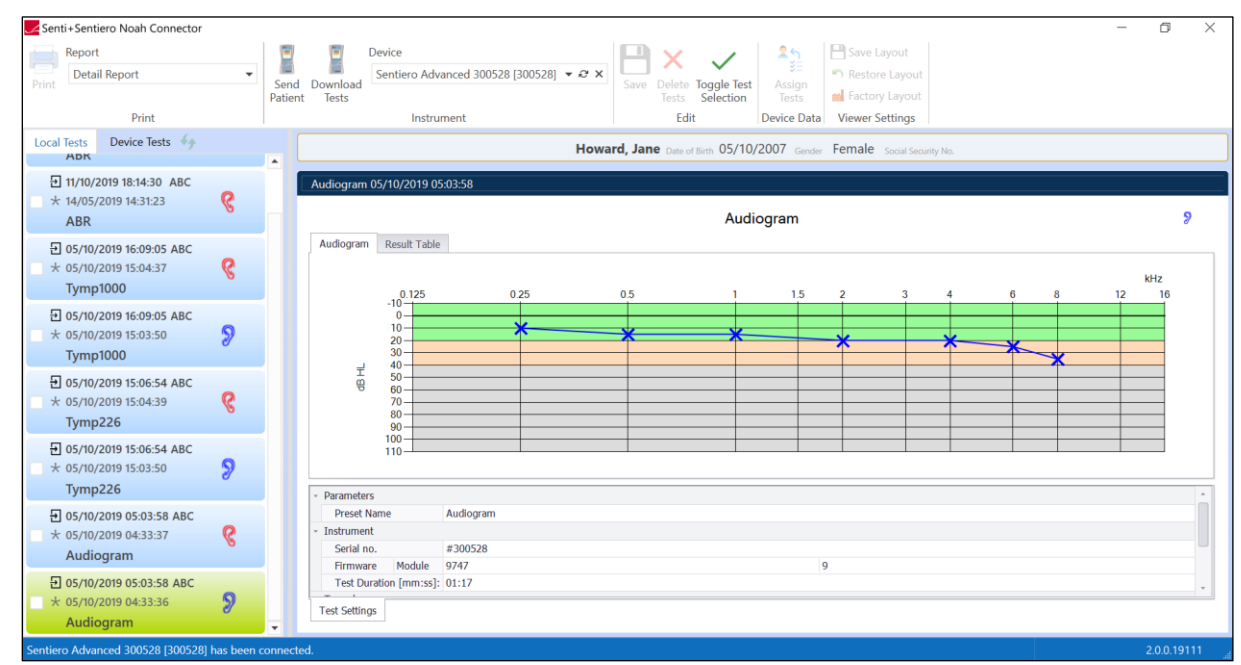

*The window consists of 4 main parts:*

- *1. Menu bar in the upper part of the screen*
- *2. A list of current measurements (and, if device is connected, all tests within the device)*
- *3. Test result viewer at the right side*
- *4. Demographic data of the selected patient between menu bar and test result viewer.*

*From the menu bar the following functions are available:*

- *Selecting a specific report type and printing selected tests*
- *Sending demographic data to a device to start a measurement*
- *Download tests and store new tests in the Noah database*
- *Selecting the device to be used, initiate a new device search*
- *Deletion of selected tests, toggle of test selection*
- *Save tests after editing test data*
- *Assign tests from device to patient in NOAH database*
- *Save the viewer layout (if applicable, for AEP test data)*

*The status bar shows information on device communication and the software version.*

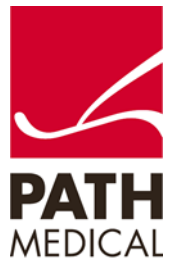

#### 4.1.PRACTICAL EXAMPLE, HOW TO:

- *Start a new patient in NOAH*
- *Transfer this patient to your PATH device*
- *Perform tests for this patient on your PATH device*
- *Download tests to NOAH from your PATH device*

*After connecting your PATH device to your PC, start the NOAH module and "Add a new Patient" to the database by selecting the "Add a New Patient" button.*

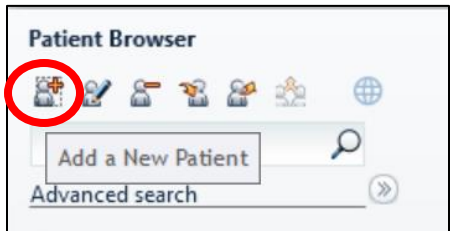

*Complete the patient details, our example is Terry Butcher, born 13/3/1964, Male. Press OK to confirm.*

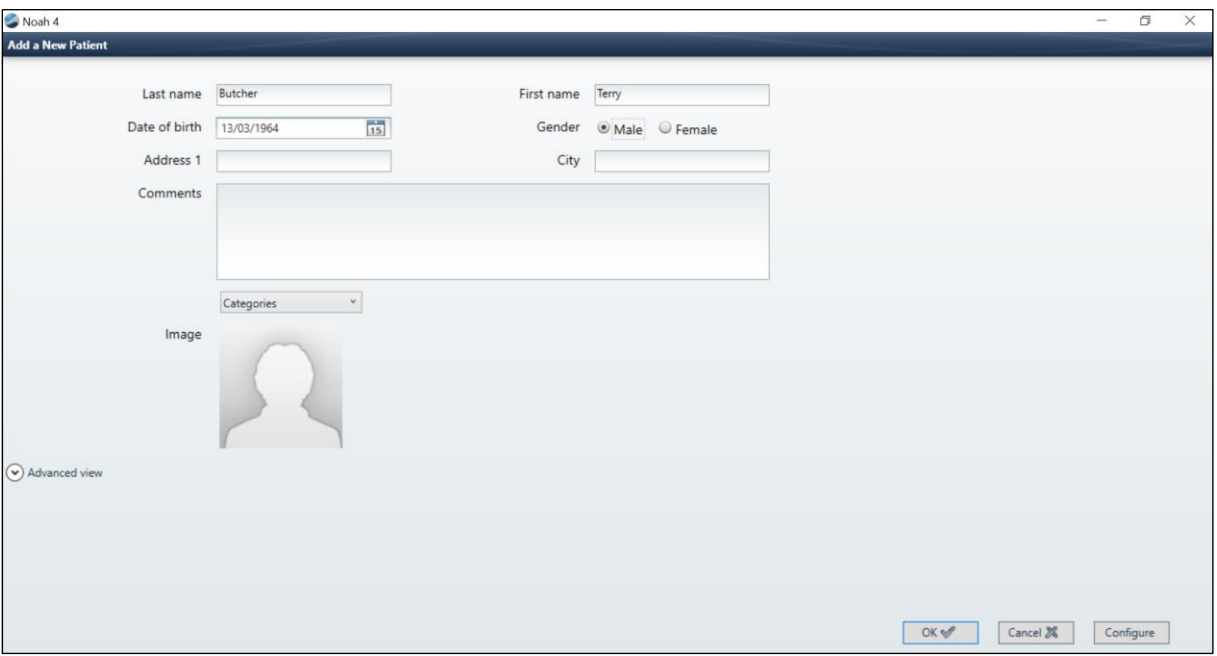

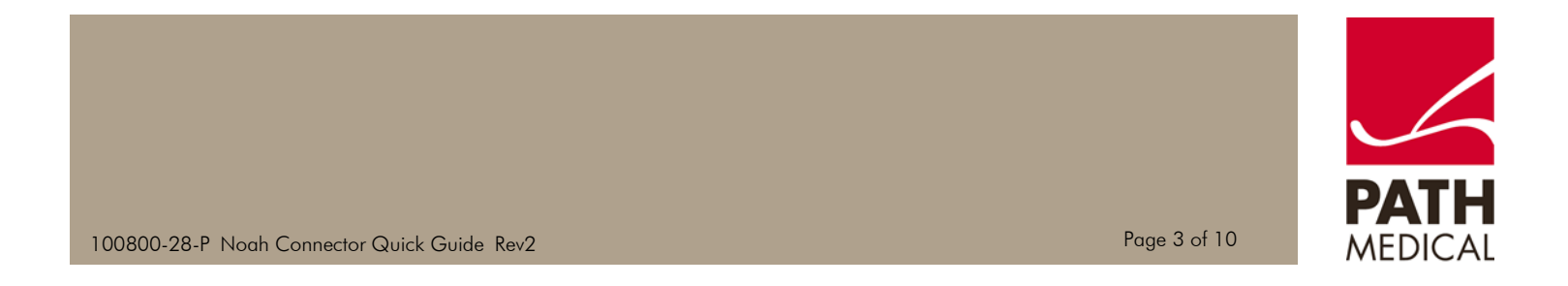

*Terry Butcher is added to the NOAH database*

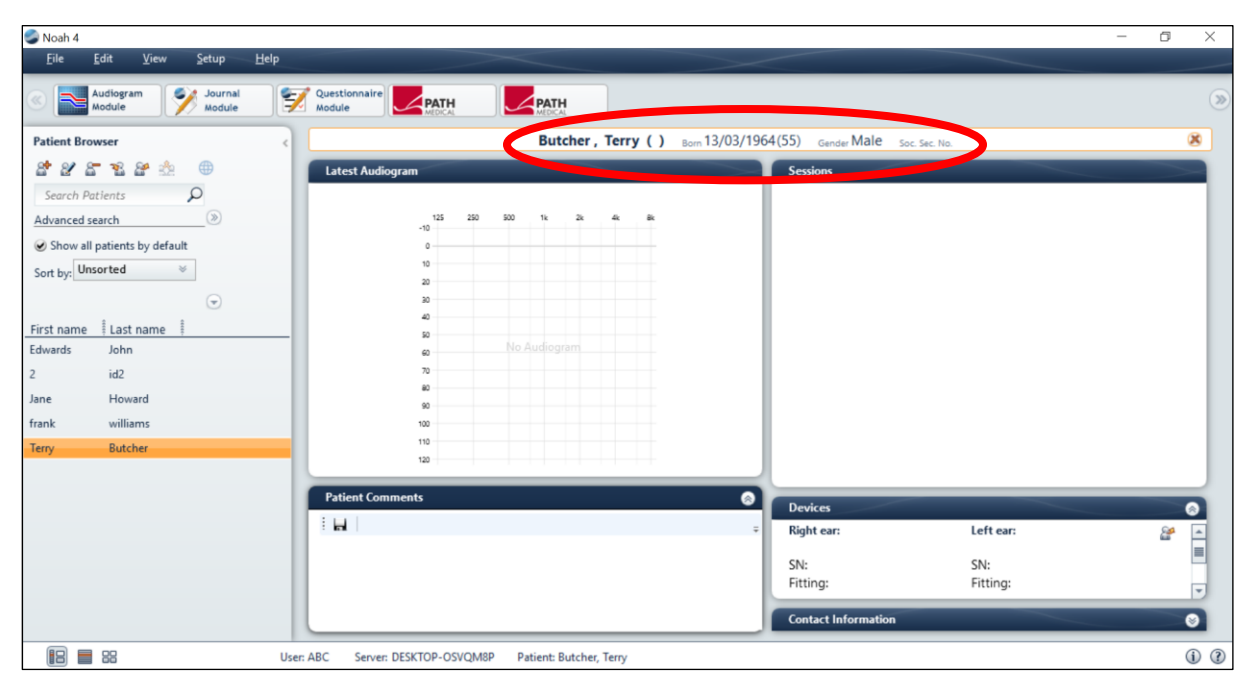

*Then start the NOAH connector clicking on the PATH MEDICAL button*

*Check that your unit is connected, if not press "refresh"*

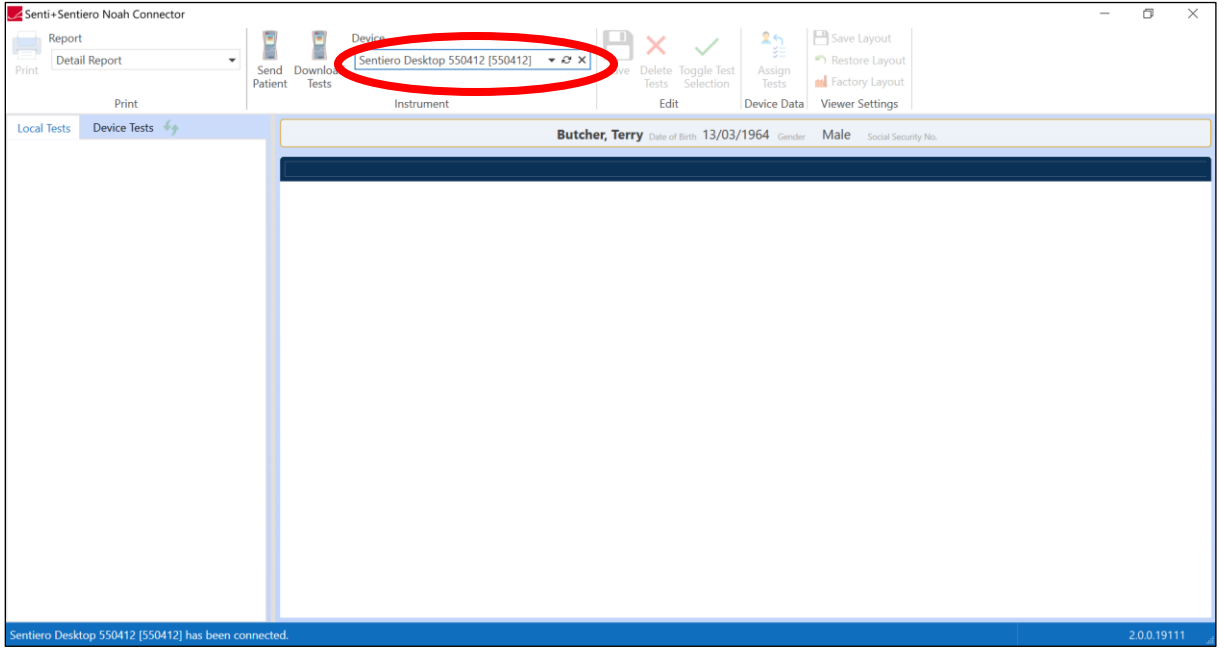

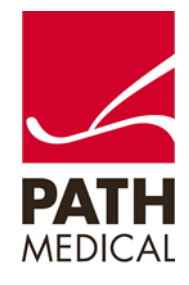

*100800-28-P\_Noah Connector Quick Guide\_Rev2 Page 4 of 10*

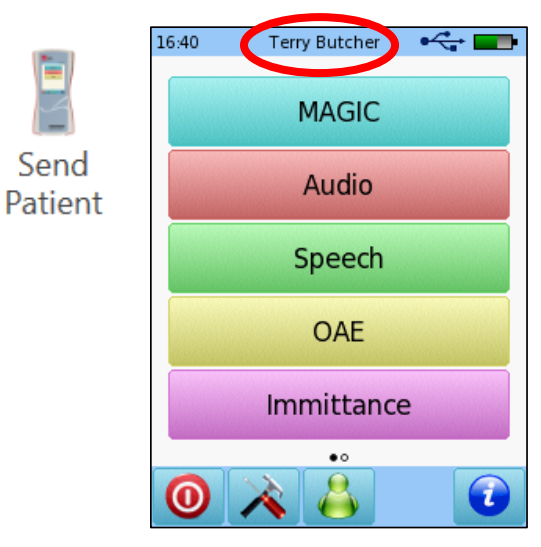

*Press the "send patient" button and your patient will now show on your device.*

*For this example use your device to run a left and right audiogram and then transfer the tests back to NOAH*

*After running the tests and with the device connected, click on "Download tests"*

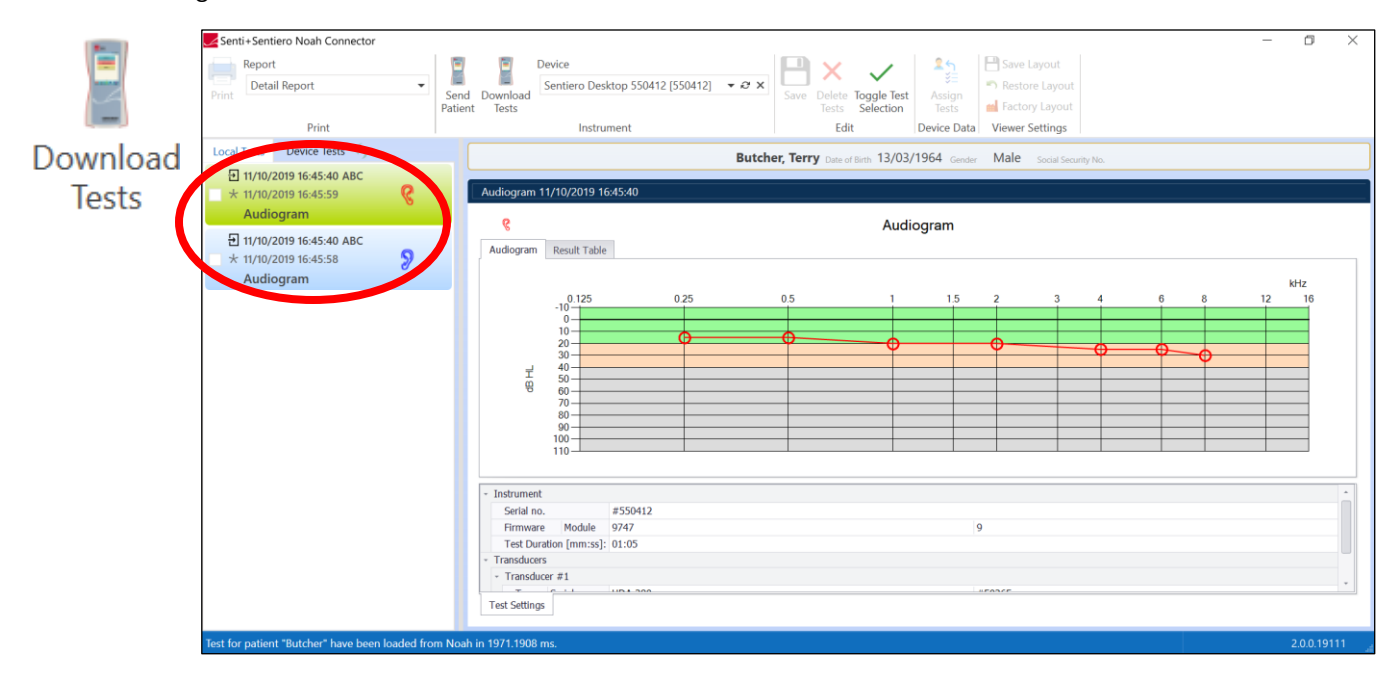

*Both of your tests are now in the NOAH database.*

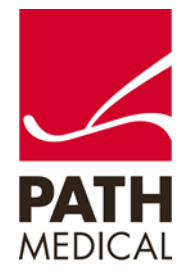

### 4.2.PRACTICAL EXAMPLE, HOW TO:

*Assign tests from the device to a patient* 

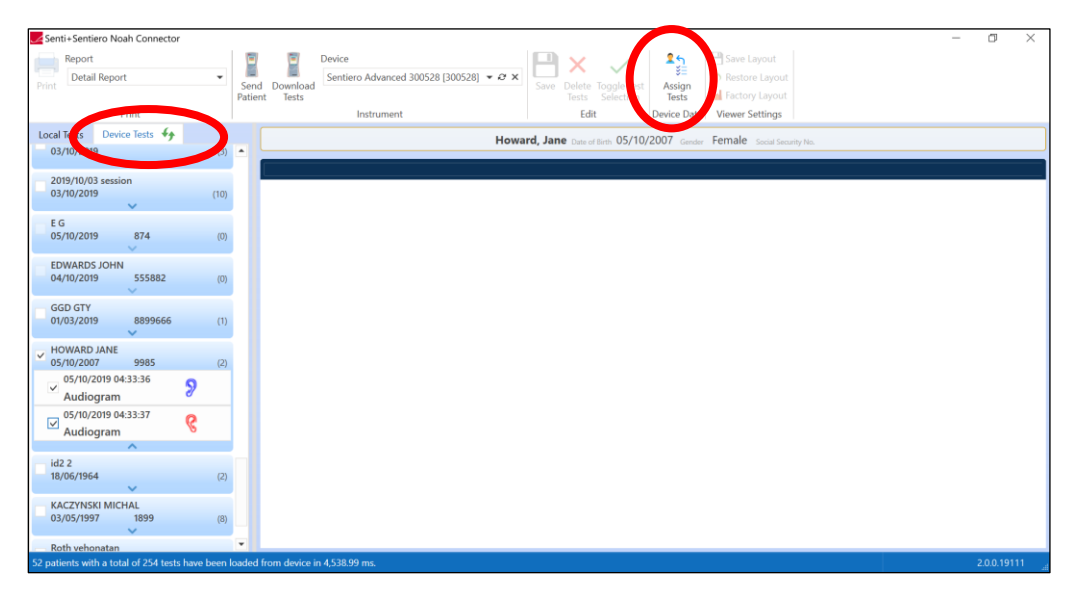

*Firstly, load the patient from the NOAH database, then start the connector*

*From the "device tests" tab, locate the tests you wish to transfer. These may be from an unnamed patient, or a "session" patient.*

*From the top tool bar, "Assign tests"*

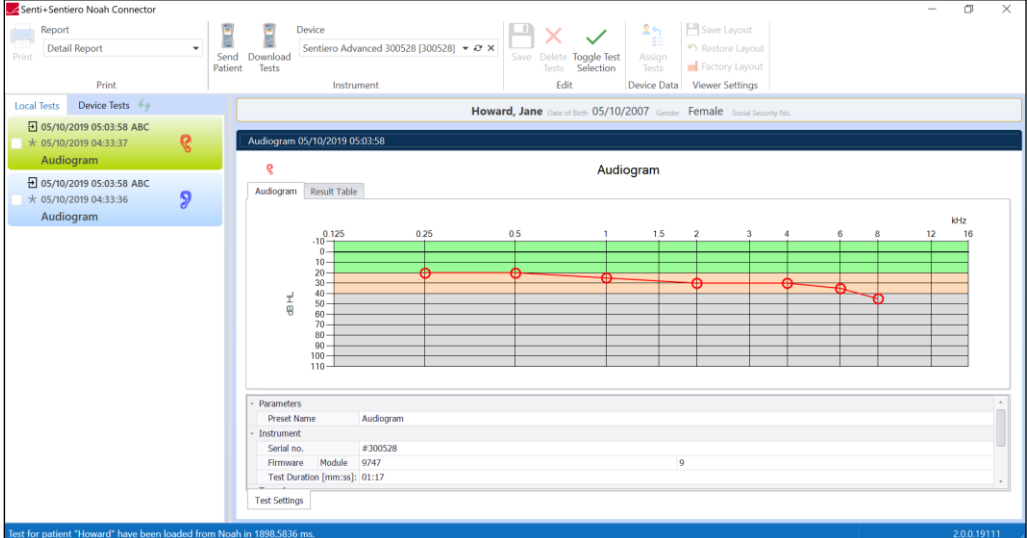

*The two new tests are now added to the patient in the NOAH database.*

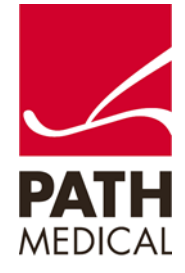

#### 4.3.PRACTICAL EXAMPLE, HOW TO:

*Save AEP test data to a patient and make changes and store the data*

If the AEP test has been tested for the desired patient, then simply download the tests in the *normal way, practical example (4.1.) If you wish to transfer the AEP test from an un-named or session patient follow the process outlined in practical example (4.2.)*

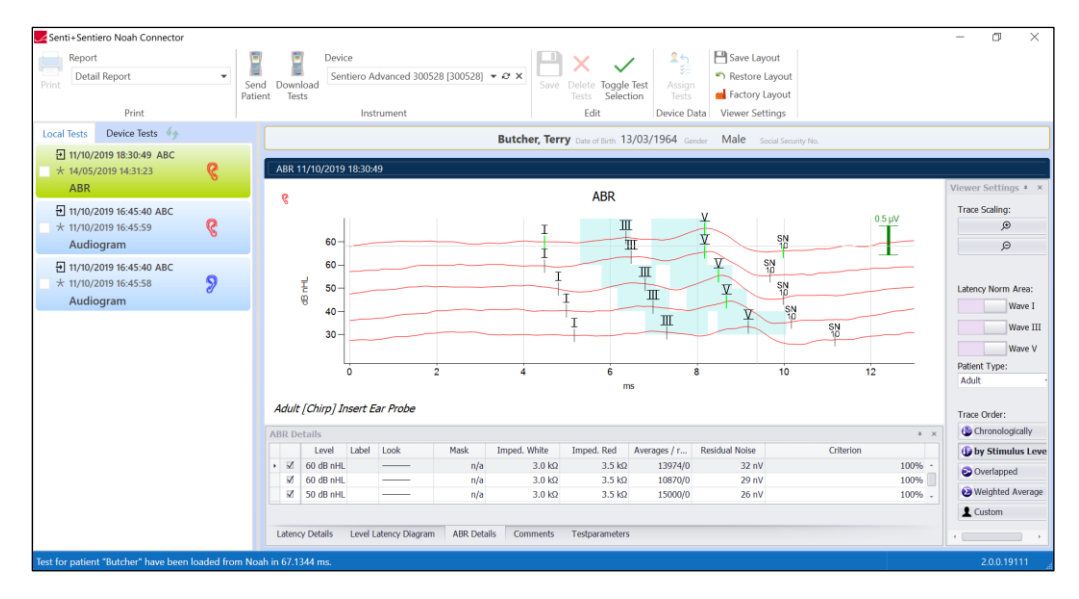

*This example shows a diagnostic ABR test loaded for "Terry Butcher"*

*The same ABR test, with edits, such as wave markers set and other waves switched off*

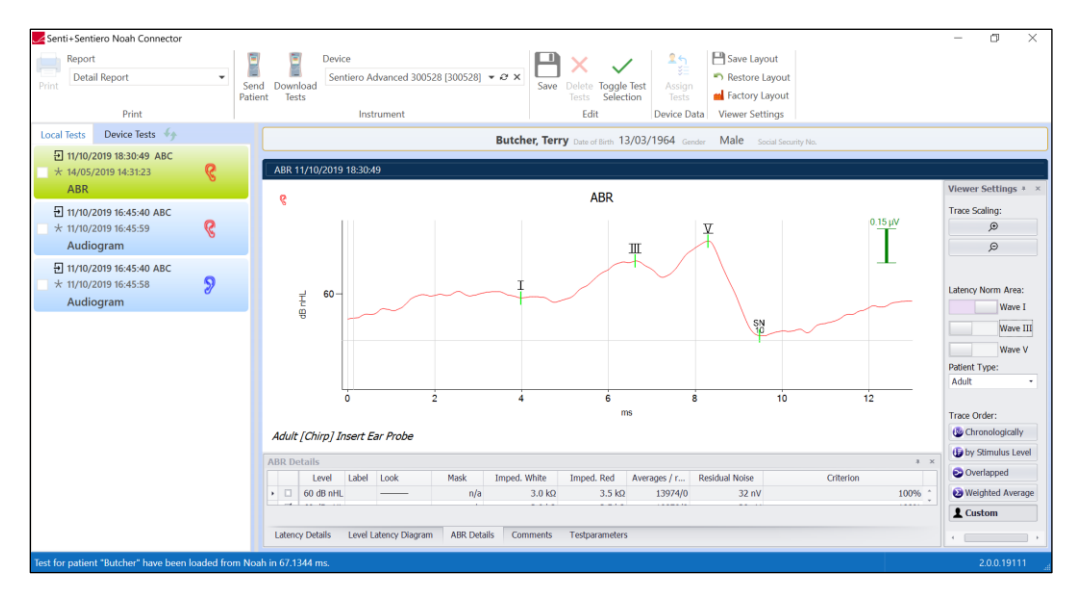

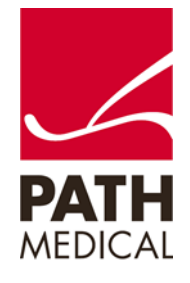

*100800-28-P\_Noah Connector Quick Guide\_Rev2 Page 7 of 10*

*Press on "Save"*

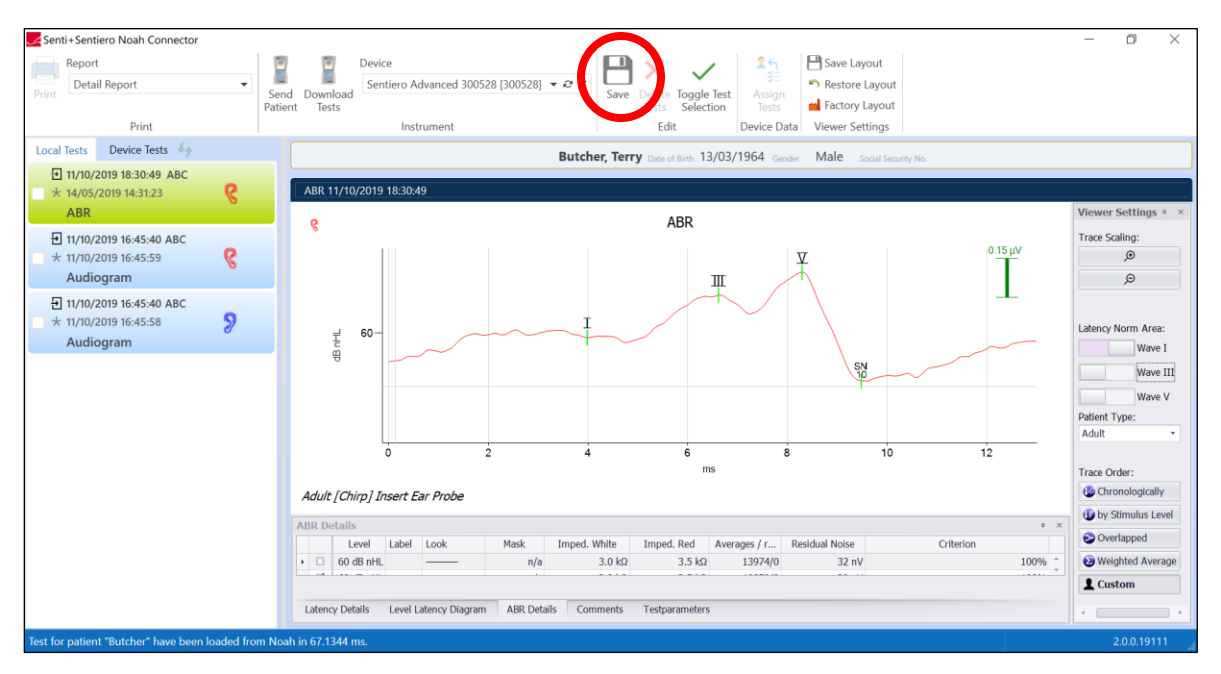

*Now you have both the edited version AND the original un-edited version under the same patient name*

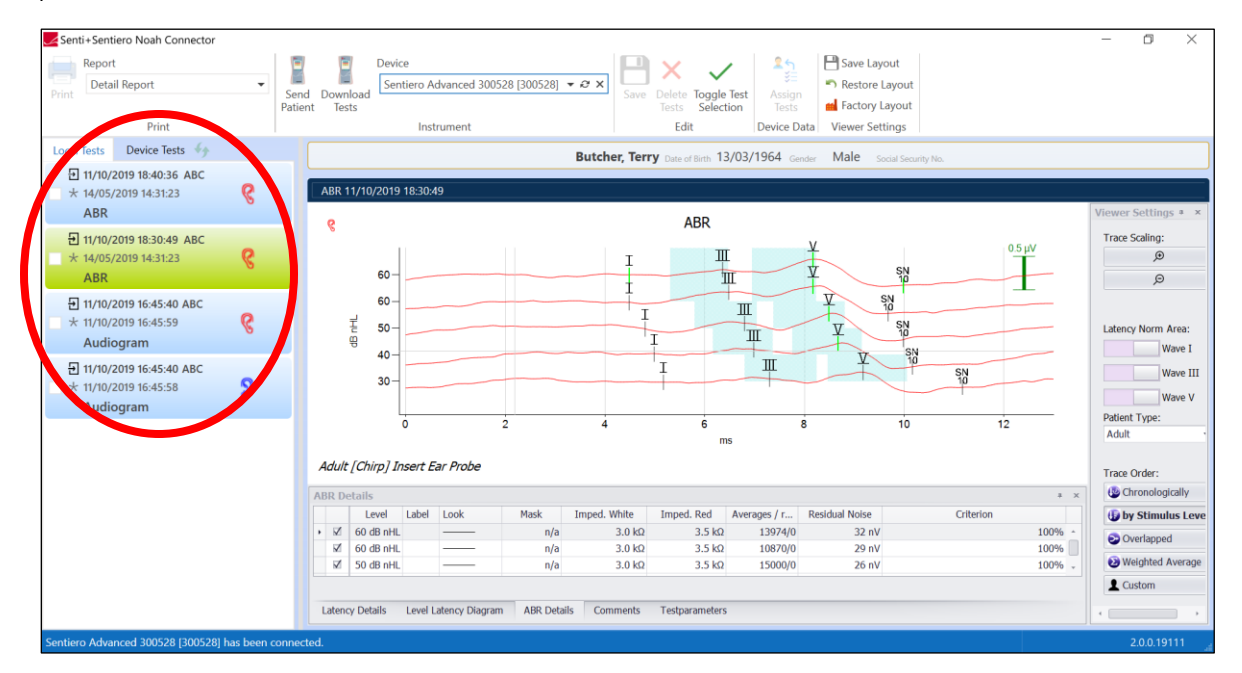

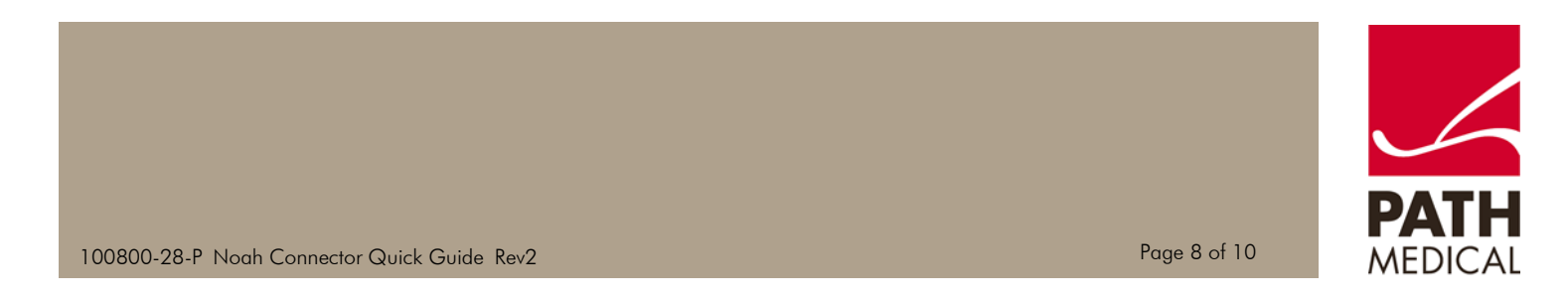

Detailed information on the measurement methods and result viewer are shown in the **How-***To-Manual [\(https://pathme.de/support/#manuals\)](https://pathme.de/support/#manuals) and are available from the learning section of the website:<https://pathme.de/learn/>*

#### 5.UNINSTALLING

*Open Apps & Features in Windows Settings or Programs & Features from the Control Panel select PATH Noah Connector and choose uninstall.* 

### 6.KNOWN ISSUES:

*Some message boxes may be partially or completely hidden from the splash screen. If in doubt, place the mouse on the corresponding icon from the task bar to see if there is a hidden message box and use the "X" to close it.*

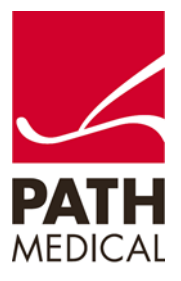

#### *Quick Guide Information*

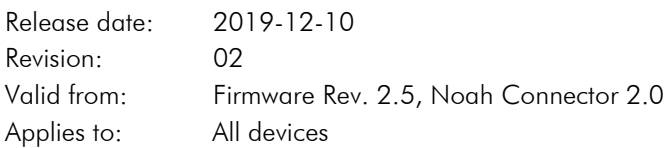

*All mentioned items, products, brands and trademarks are registered or owned by the mentioned companies.*

*All information, illustrations, and specifications provided within this manual are based on the latest product information available at the time of publication. PATH MEDICAL reserves the right to make changes at any time without notice.*

Please note that not all products displayed on our webpage or advertising materials are available in all *territories. Please contact your local distributor or PATH MEDICAL for further information.*

*The latest revision of the Quick Start Guide is available online at www.pathme.de/download.* 

*Errors and omissions excepted.*

#### *Copyright Notice*

*No part of this manual may be reproduced, translated, stored, or transmitted, in any form or by any means, electronic, mechanical, photocopying, recording, or otherwise, without the prior written consent of PATH MEDICAL GmbH.*

*Copyright © 2019 PATH MEDICAL GmbH*

*PATH MEDICAL GmbH Landsberger Straße 65 82110 Germering Germany Tel.: +49 89 800 76 502 Fax: +49 89 800 76 503 Internet: www.pathme.de*

0124

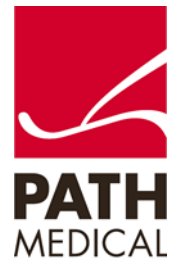